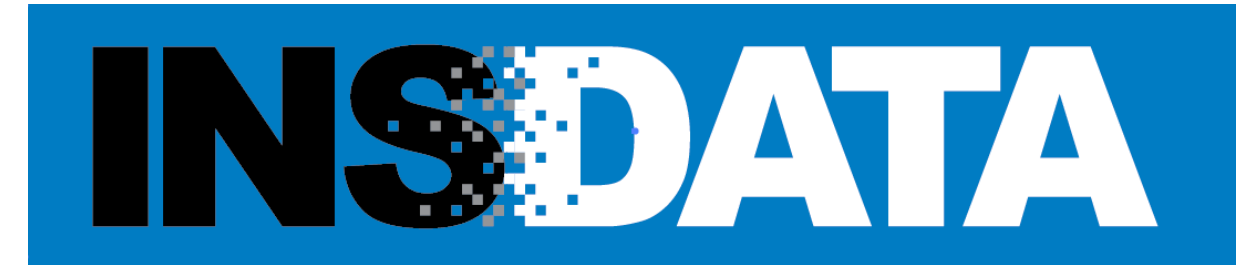

# **User's Manual**

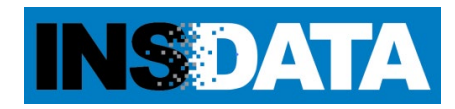

# **Table of Contents**

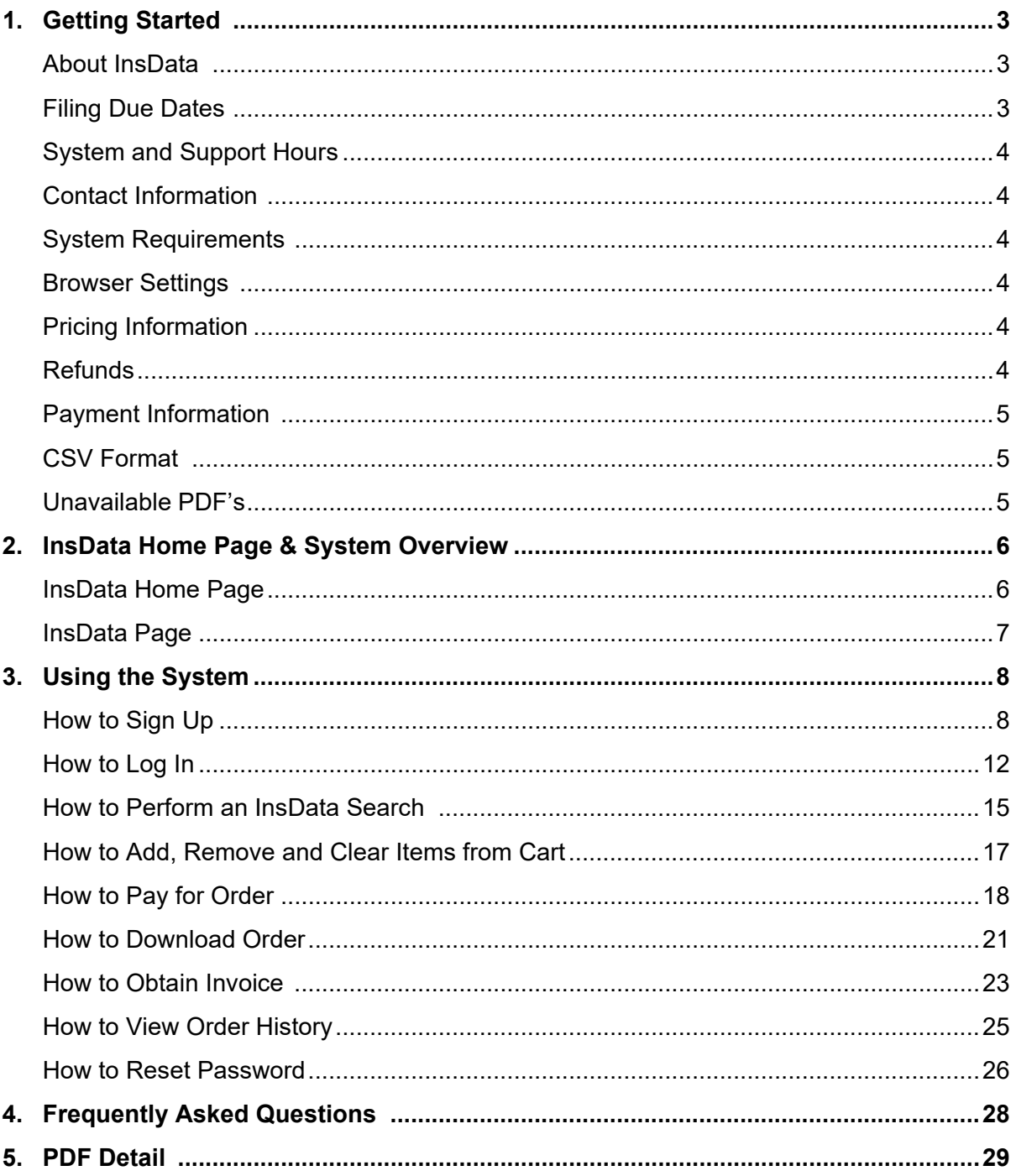

# **1 | Getting Started**

### **About InsData**

InsData is a self-service application that allows users to purchase the financial statement(s) of more than 4,800 multi-state insurance companies in a pdf format. These insurance companies are regulated by the state departments of insurer. Each year the insurer files their annual and quarterly financial statements with the National Association of Insurance Commissioner (NAIC) and with their state insurance department.

The data available from InsData comes from the NAIC's proprietary Financial Data Repository (FDR). This database houses all the financial statements received from the insurers.

The pdf's available from InsData are provided 'AS IS'. The truth, accuracy, availability, adequacy or completeness of the data cannot be guaranteed. Because insurers file their statements under specific content and security criteria, it is the responsibility of the insurer to ensure that their filings adhere to the set guidelines and that their filing is received on time.

The data available on InsData is subject to being updated by the insurer at any given time. In the event that a statement is amended, the InsData user will not be notified of the change. However, the amendment will be available to the insurer from within their order. InsData offers up to 10 years of annual and quarterly data in a pdf format.

#### **Filing Due Dates**

Annual and quarterly data are due at specific times during the year. It is the insurer's responsibility to submit the filing in a timely manner. If the insurer does not submit their filing by the due date, the InsData Administrator is not able to determine the day the filing will be submitted or if the filing will be submitted at all.

The data is always available immediately after the insurer files their statement. For annual data, depending on the data type, the due dates are: first day of March, April, May and June. For quarterly data the due dates are: fifteenth day of May, August and November. For a detailed look at specific data and their due dates, please visit FDR's Annual & Quarterly Financial Statement Filing Deadlines webpage at: [http://www.naic.org/industry\\_filing\\_participation\\_deadlines.htm](http://www.naic.org/insdata_home.htm)

### **System and Support Hours**

InsData is available 24 hours a day, seven days a week. However, the official system hours are 8:30 a.m. to 5 p.m. Central Time. The system is not available during system maintenance. When the system is not available, a message on the InsData home page will be posted to notify its system users of the change.

System support is provided by the NAIC Help Desk, the InsData Administrator, and other NAIC staff as necessary. Support hours are Monday through Friday, 8:30 am to 5:00 pm Central Time, excluding holidays and /or other periods of time when the NAIC offices may be closed.

#### **Contact Information**

Questions about the InsData application or assistance with User ID's or passwords should be directed to the Help Desk (816-783-8500 or help@naic.org)

#### **System Requirements**

The NAIC does not endorse or require the use of any specific internet browser. For InsData, Google Chrome is recommended. Other browser versions and operating system platforms may have received some testing and are not excluded as options for viewing the websites but have not been thoroughly evaluated for compatibility – using them may yield unintended viewing results.

# **Browser Settings**

Regardless of which browser or operating system is used, JavaScript and Cascading Style Sheets (CSS) should be enabled for the best results. These features add improved usability, and help to organize the content in an accessible manner.

#### **Pricing Information**

Key Annual Statement Pages: \$12.50 *(per company code, per year)* Non-Key Annual Statement Pages: \$12.50 *(per company code, per year)* Quarterly Statement Pages: \$3.75 *(per company code, per quarter, per year)*

# **Refunds**

All InsData pdf's purchases are final; the NAIC does not provide refunds or exchanges.

# **Payment Information**

In order to provide users of InsData with the quickest access possible to the InsData pdf's a credit card is required at the time of purchase. Currently we accept Visa, Discover, American Express and Master Card.

# **CSV Format**

Financial Statement Data is available in a csv format from the Insurance Data Products Department. If interested in obtaining financial statement data in a csv format please email the IDP Department at [idp@naic.org](http://www.naic.org/Insdata_home.htm)

#### **Unavailable PDF's**

InsData users will not be able to add an 'unavailable' PDF to their cart if the PDF is considered confidential, if the insurer has not filed the statements, or where the domiciliary state has requested to be contacted directly. Confidential financial statements or data unavailable include but are not limited to the following:

- o The financial statement for captive insurers
- $\circ$  The quarterly financial statement for non-HMO insurers who are domiciled and only write business in the state of New Jersey
- o The financial statement for certain state funds
- o The Supplemental Compensation Exhibit
- o The Supplemental Health Care Exhibit Allocation Report
- o RBC Information

# **2 | InsData Home Page & System Overview**

URL for InsData home page: [www.naic.org/insdata\\_home.htm](https://naic.org/Insdata_home.htm)

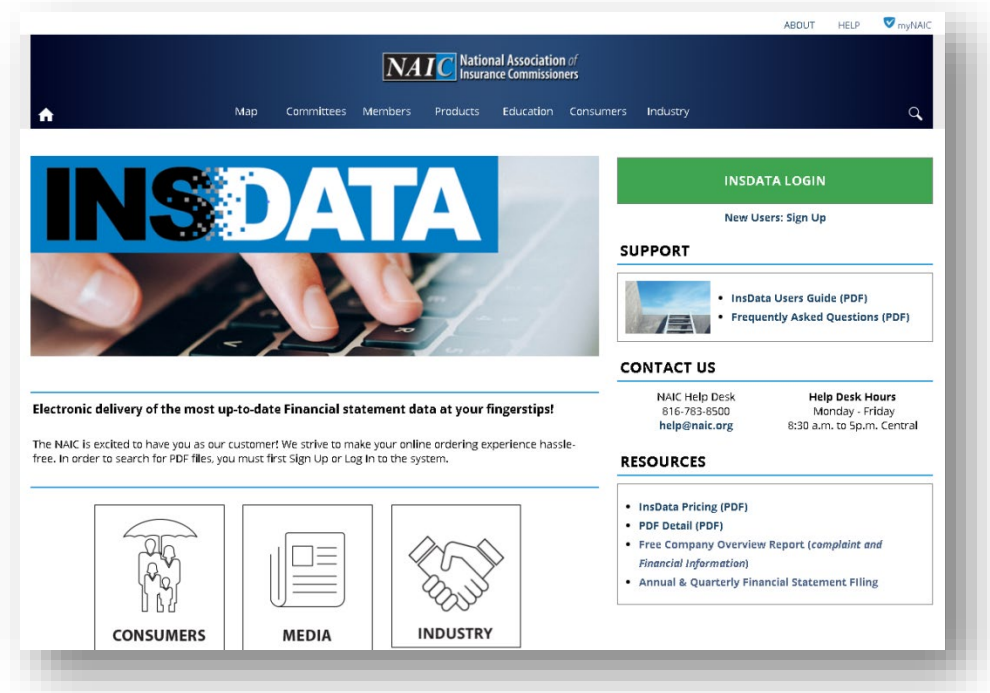

# **The InsData Home Page**

**InsData Login link:** Link for current users to log into the system.

**New User Sign Up Link:** Link for new users to obtain user id and password.

**InsData Users Guide:** PDF of guide with InsData direction and instruction.

**PDF Data Detail :** PDF of key and non-key pages content.

**Frequently Asked Questions:** PDF of frequently asked questions.

**Help Desk Email/Phone**: Link for assistance with log in or system issues.

**InsData Pricing:** PDF of pricing, payment and refund information.

**Free Company Overview Report:** Link to free insurer summary report

**Annual & Quarterly Financial Statement Filing Deadlines:** Link that provides information about when specific data within the financial statement is due

**Consumer link:** Link for consumer information.

**Media link:** Link for media information.

**Industry link:** Link for industry information.

After the InsData User has secured a user id and password (See page 8 – How to Sign Up), they will be able to log into the InsData system.

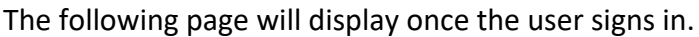

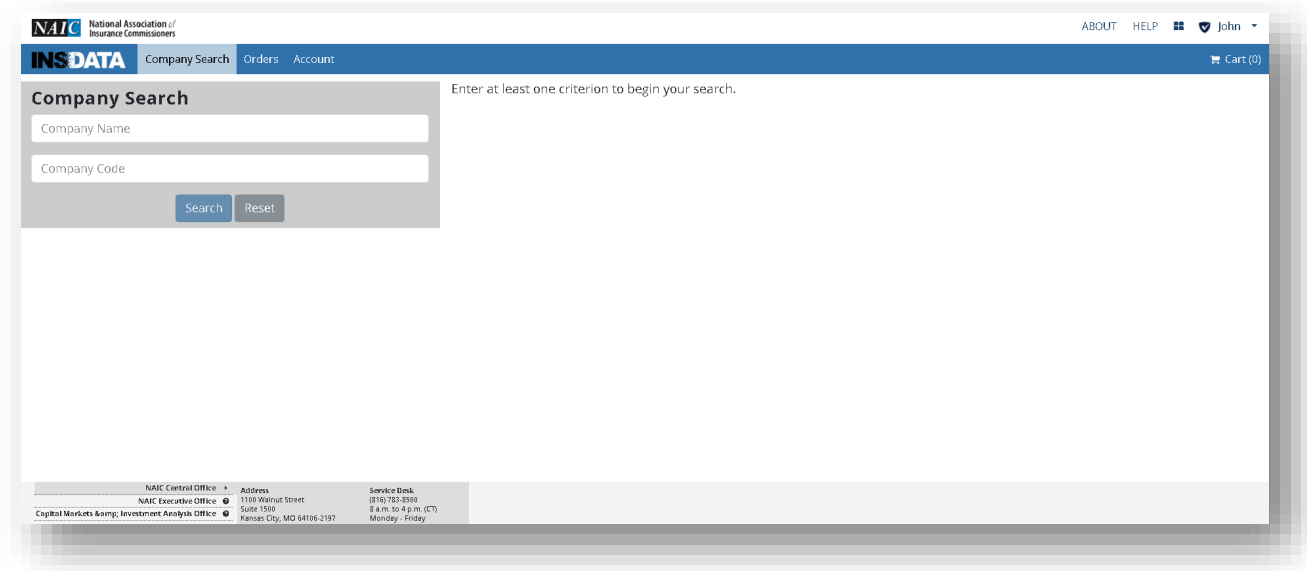

# **The InsData Page**

**Company Search:** Where InsData user performs the company search.

**Orders:** Where InsData user views and downloads their order.

**Account:** Where InsData user can update their user profile.

**Cart:** Where InsData user verifies item(s) they have added to their order.

**About:** Where InsData user can view information about the InsData System.

**Help:** Where InsData user finds help with the InsData System

**InsData Name Drop Down:** Where InsData user views information about their Profile and where they can Log Out of the system.

# **3 | Using the System**

The url for the InsData home page is: [www.naic.org/insdata\\_home.htm.](http://www.naic.org/industry_filing_participation_deadlines.htm) Login with your existing 'myNAIC' ID and password that is used with other NAIC applications, or sign up for a new account.

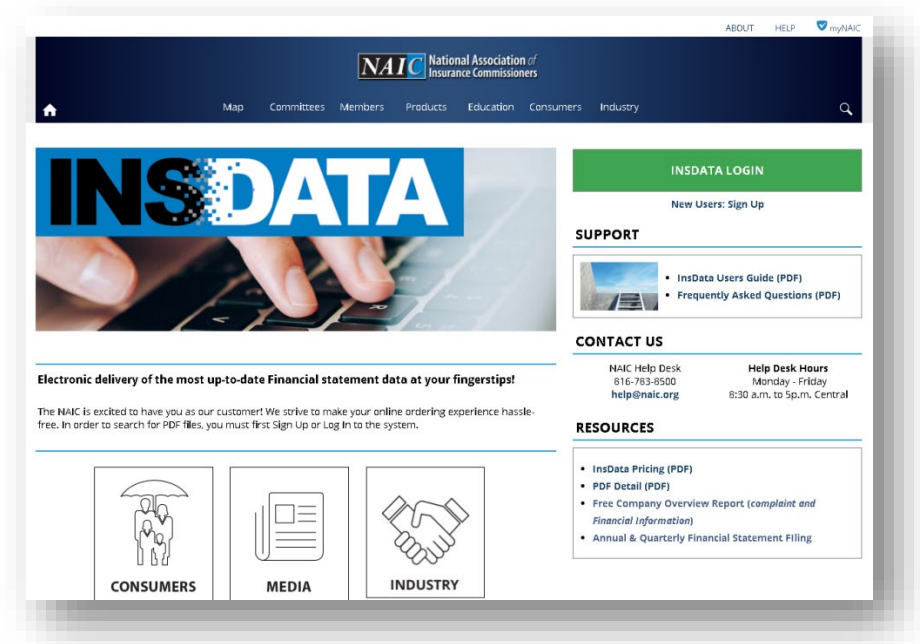

# **How to Sign Up**

From the InsData home page select **'New Users: Sign Up'** and complete all fields on the new user registration page:

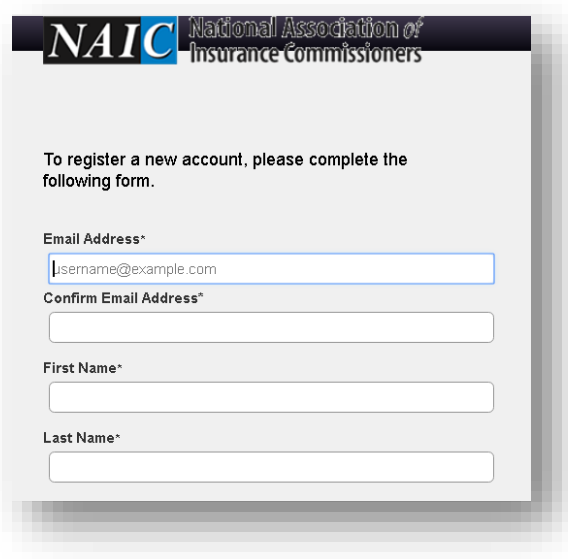

After inputting password, select the "I'm not a robot" box and select continue to answer the security question.

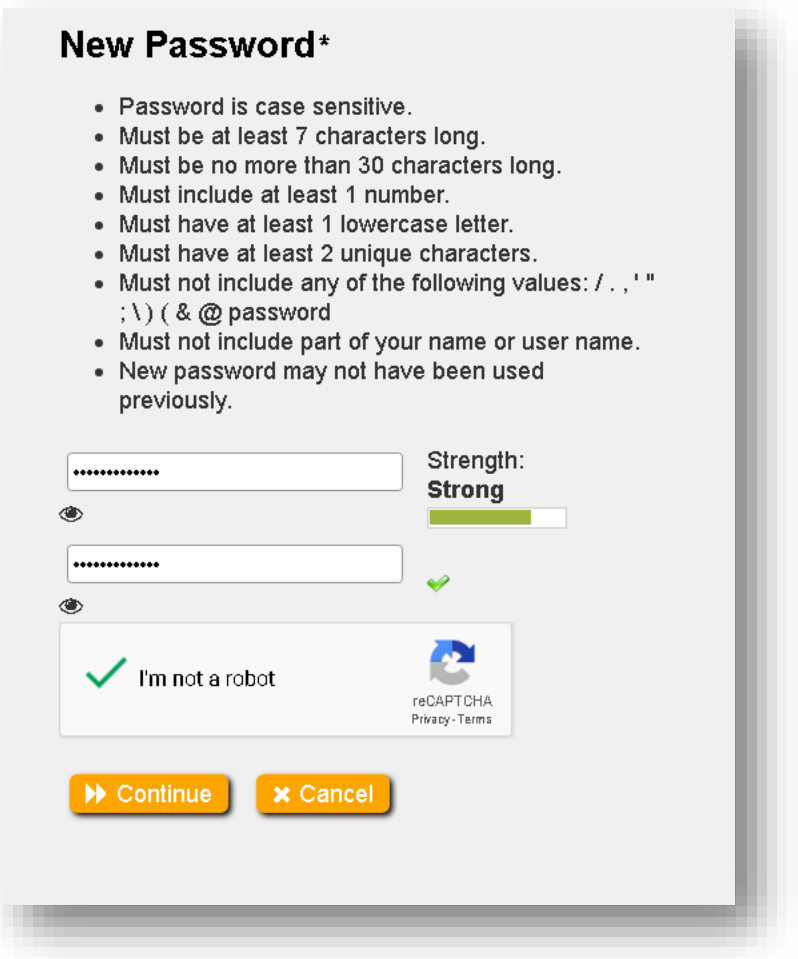

Once you have completed the fields successfully, a user verification email is sent and the following message displays:

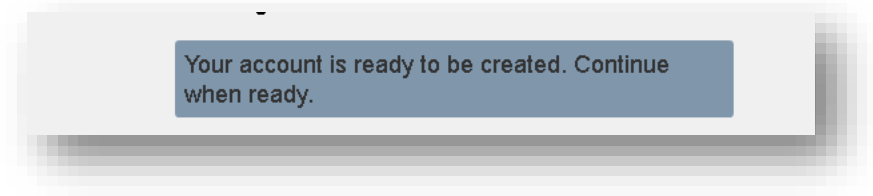

After you select continue, the following page will display:

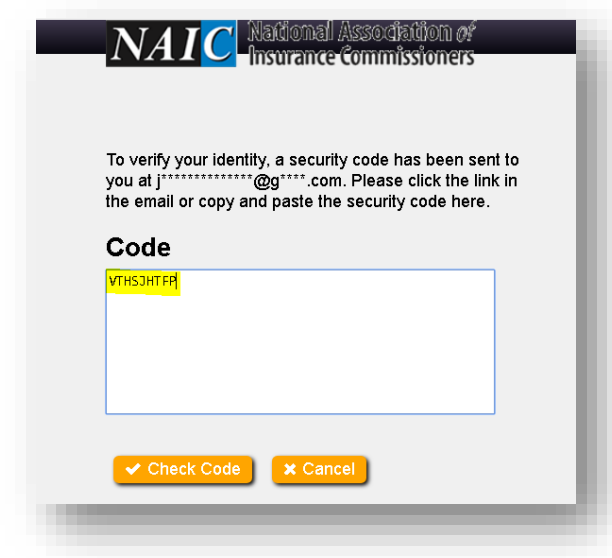

To obtain the code, go to the inbox of the email address you entered when you created your account. You will see a message with the subject line: New User Registration.

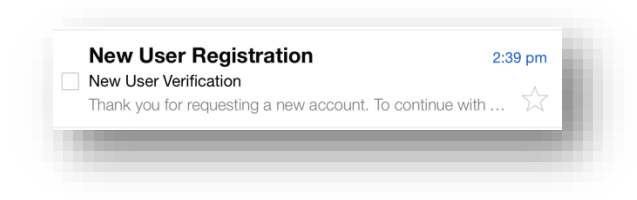

Open the email to obtain the code or you can select 'click here':

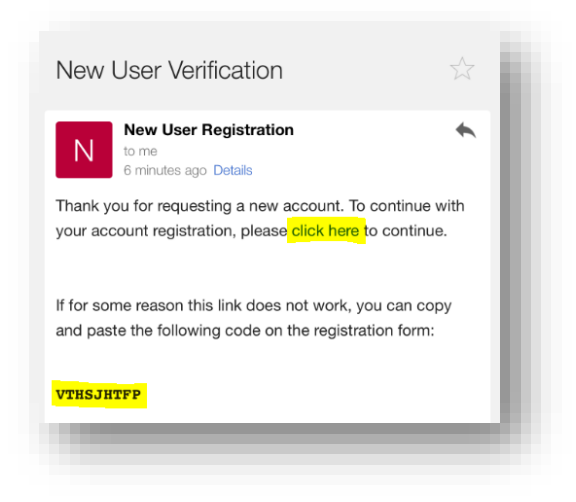

Once you click on the link within the body of the email or enter the code, the request for a new account will process. You will notice your new InsData User id in the upper right corner in white. Please make note of the InsData User ID which is typically your email address.

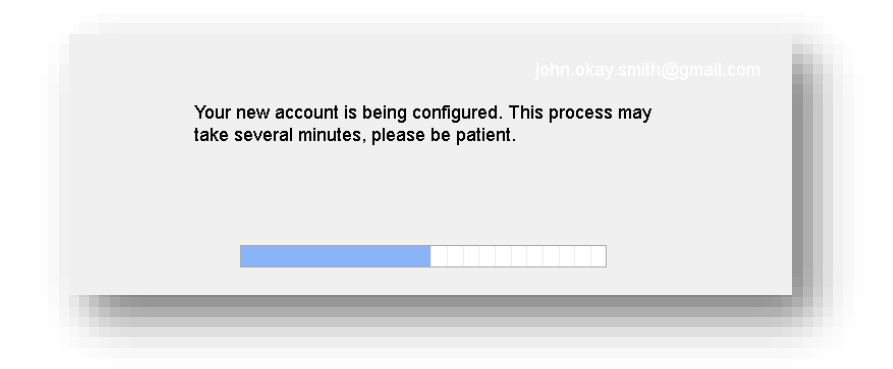

After the new account has been created, select continue:

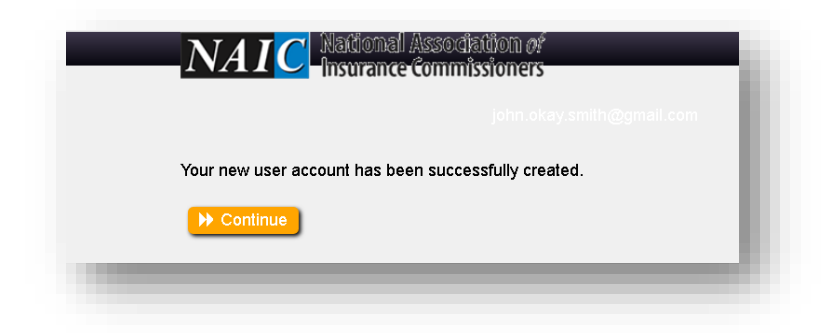

You have successfully created a new account. The Login page now displays.

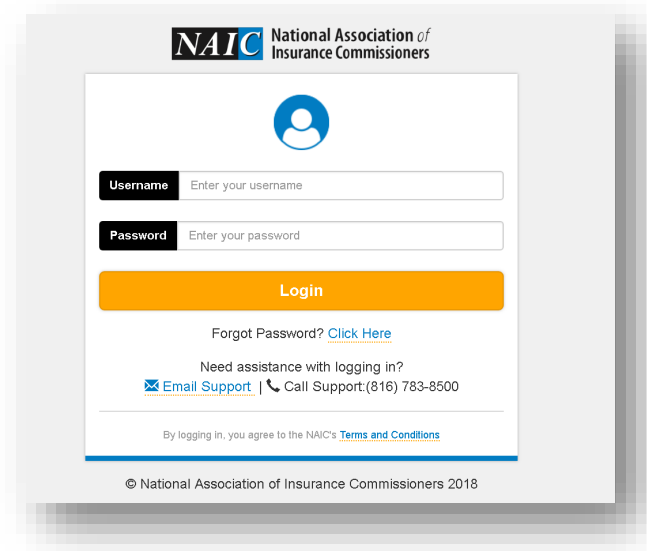

# **How to Log In**

1. Go to [www.naic.org/Insdata\\_home.htm](http://www.naic.org/Insdata_home.htm) and select "InsData Login" to access the InsData application. Within the InsData application select the "Login" button under the Login/Signup drop down box on the upper right section of the page. The following page displays:

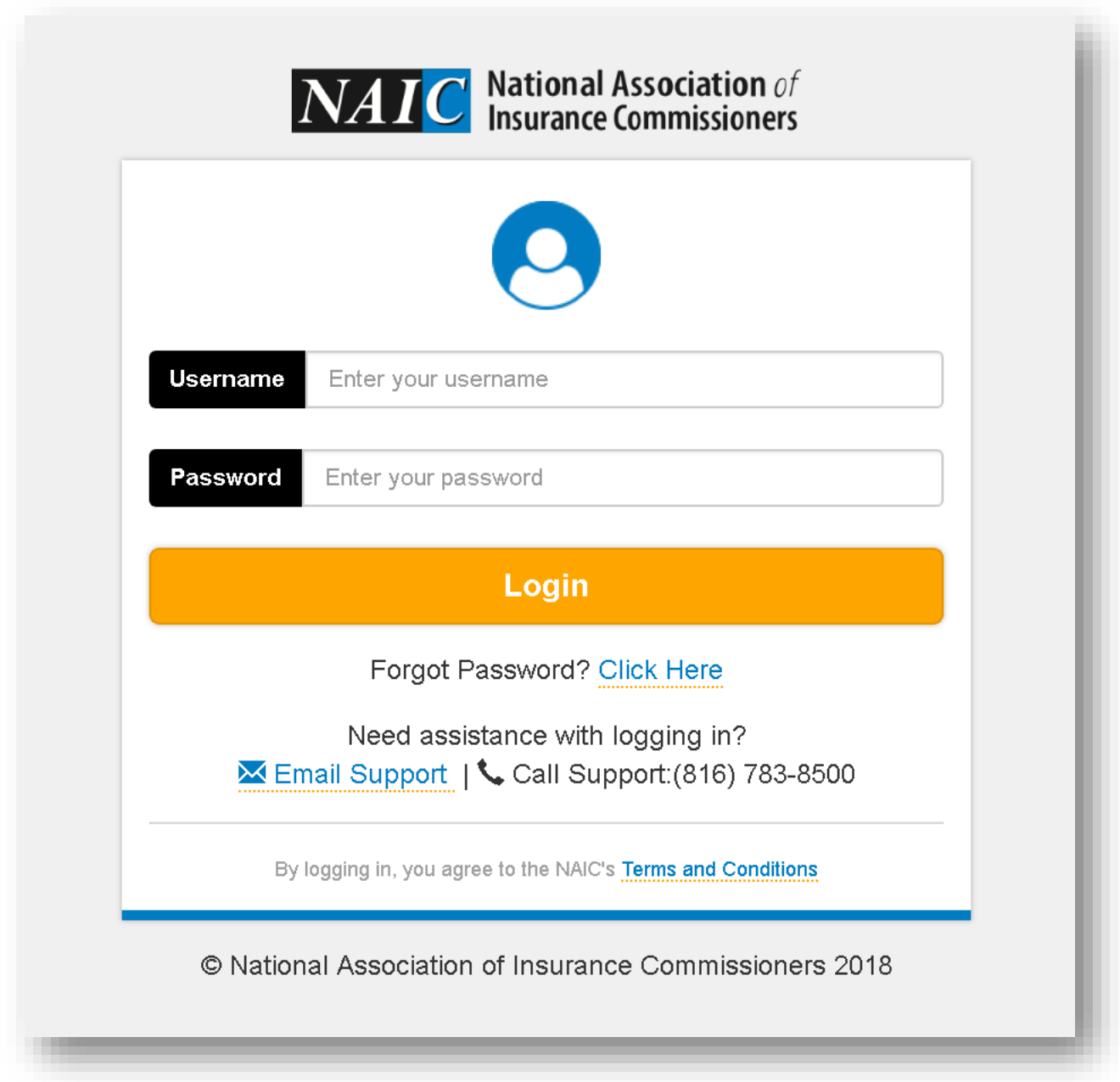

2. Enter your user name ('myNAIC' ID or email address for new users) and the password.

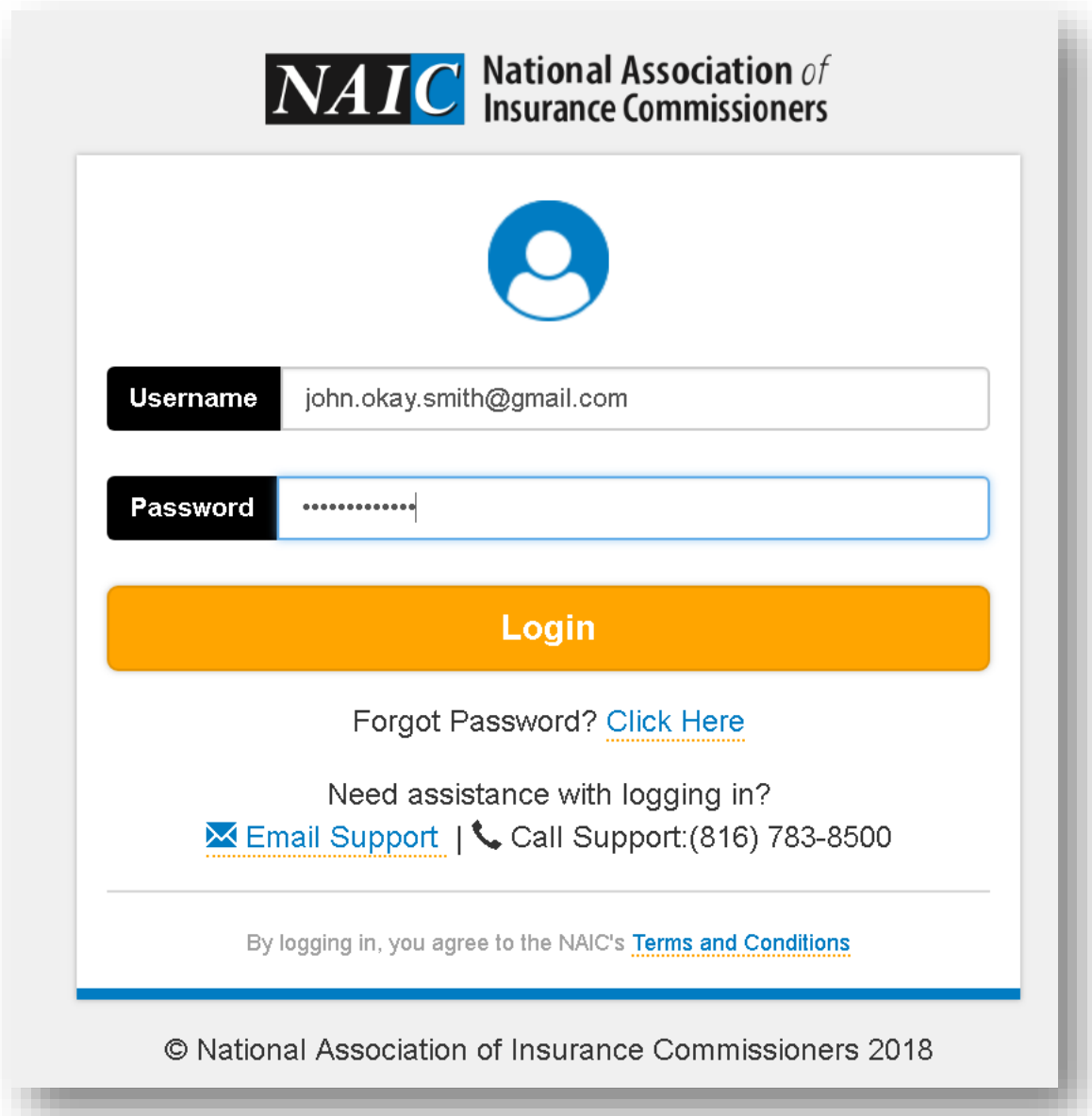

3. Read and agree to the terms of use in order to continue:

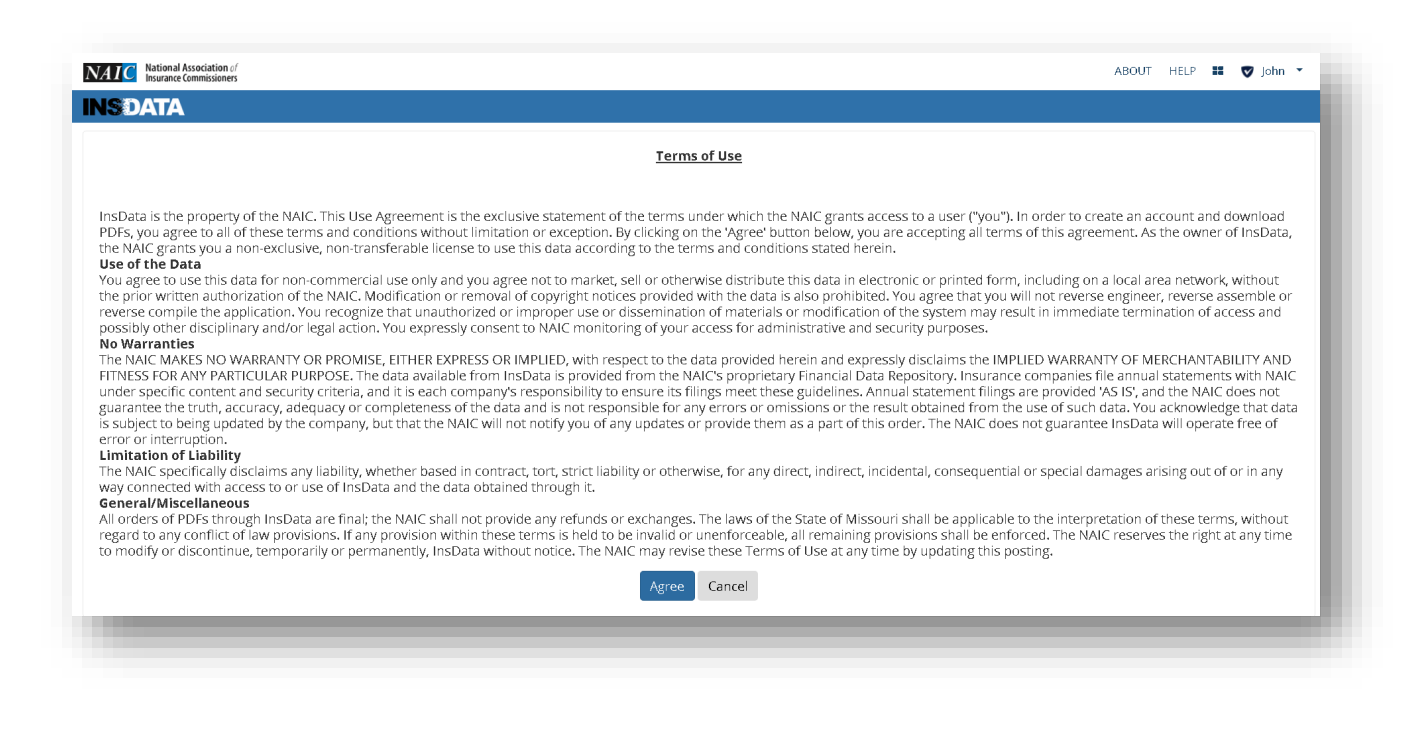

**4.** After you select agree, the following page displays:

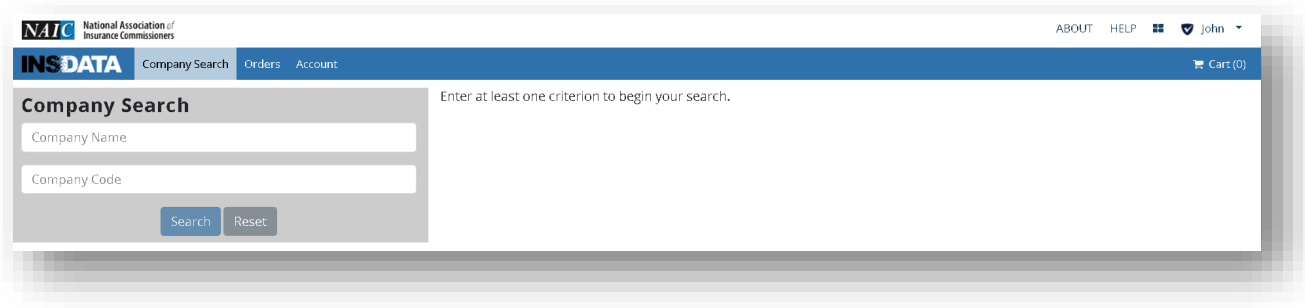

# **How to Perform an InsData Search**

The Company search menu offers two ways to search:

- Company Name
- Company Code A unique five digit number assigned to each insurance company**.**

# 1. From the Company Search page

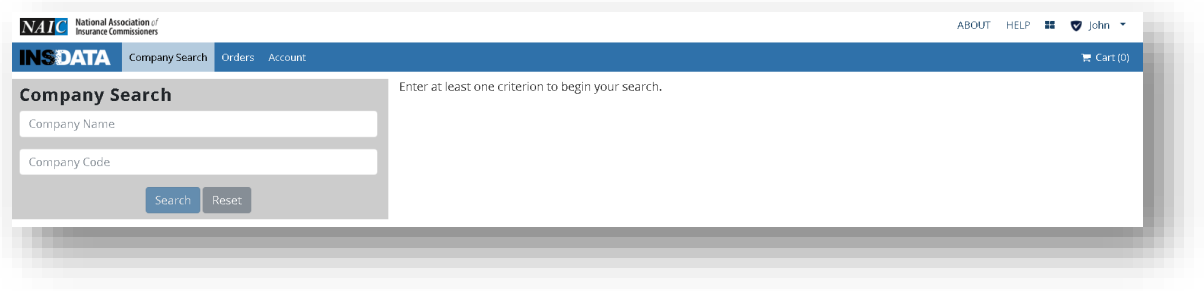

2. Enter company code or company name in search field and select search. The search returns 10 years of company filings for both annual and quarterly data. Select the drop down for the desired year.

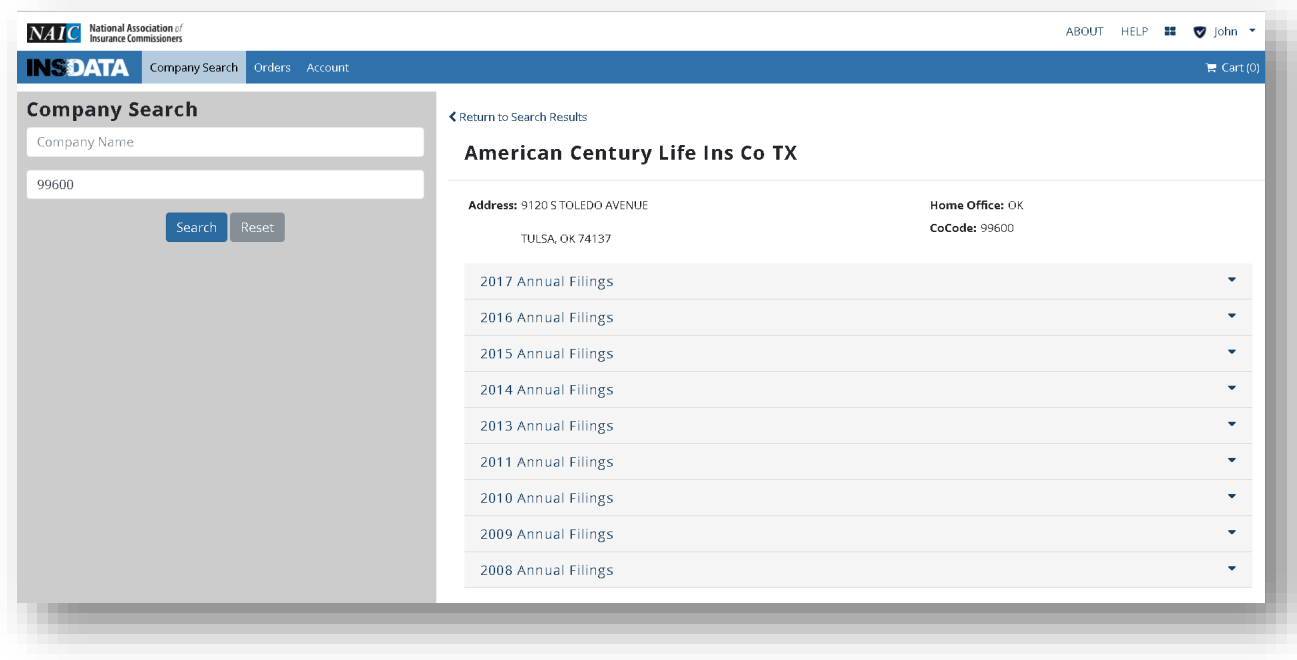

3. The Key and Non-Key Pages for the desired year are displayed:

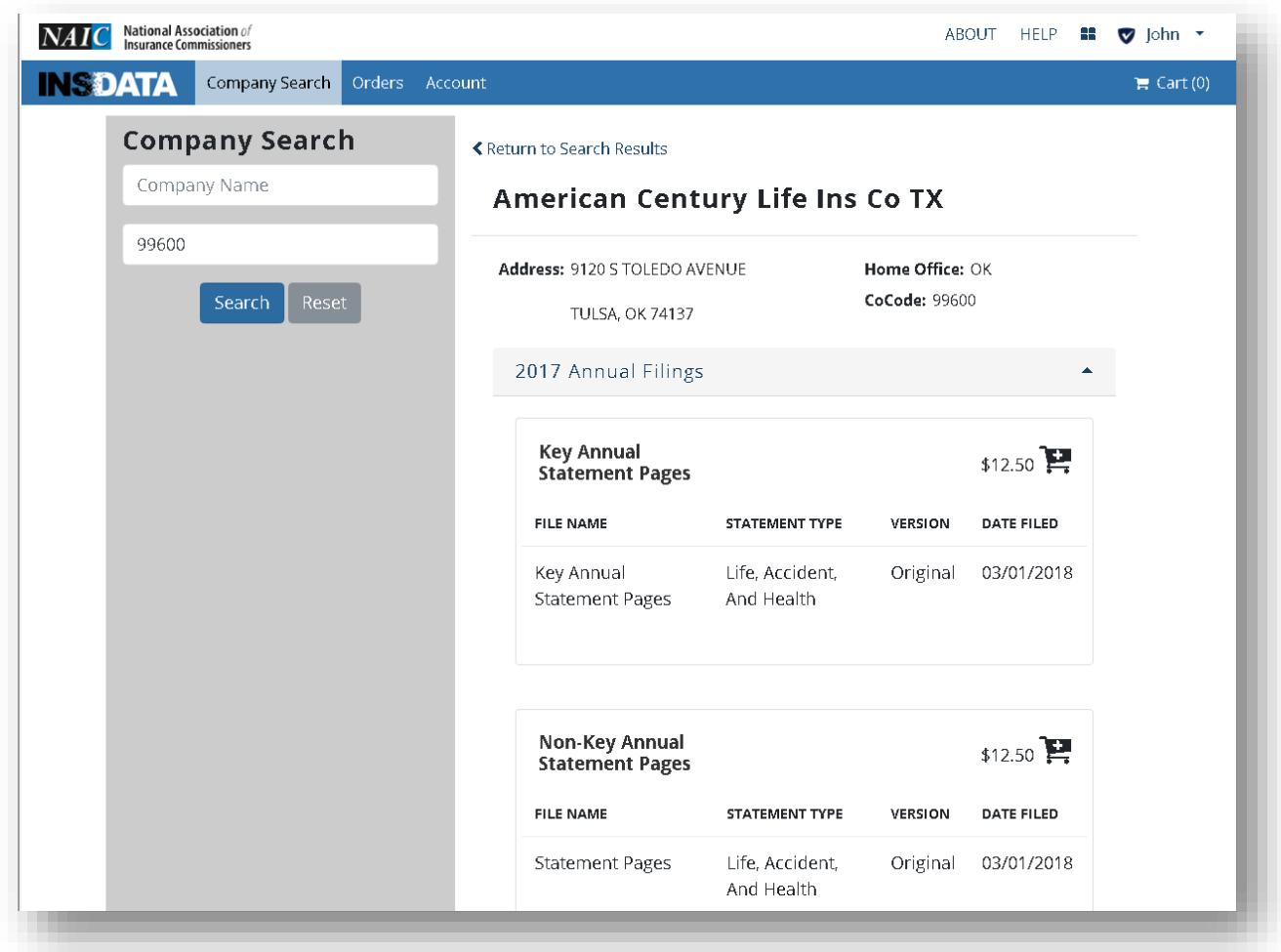

**\* Please note** that if you order the non-key statement pages prior to March 1st, all of the pages will not be included in your order. The pages will be automatically added to your original order as they become available. You can download your order again at any time to obtain new pages once they have been added to InsData.

# **How to Add, Remove and Clear Items from Cart**

Clicking on the cart icon  $\blacksquare$  will add an item to your cart. Clicking on the trash bin icon  $\Box$  will remove an item from your cart.

Clicking on the clear all button  $\overline{\phantom{a}}^{clear Cart}$  will remove all items from your cart.

1. Click on the cart icon for the pages you would like to purchase. The selection is added to the cart. The cart icon is replaced by a green checkmark.

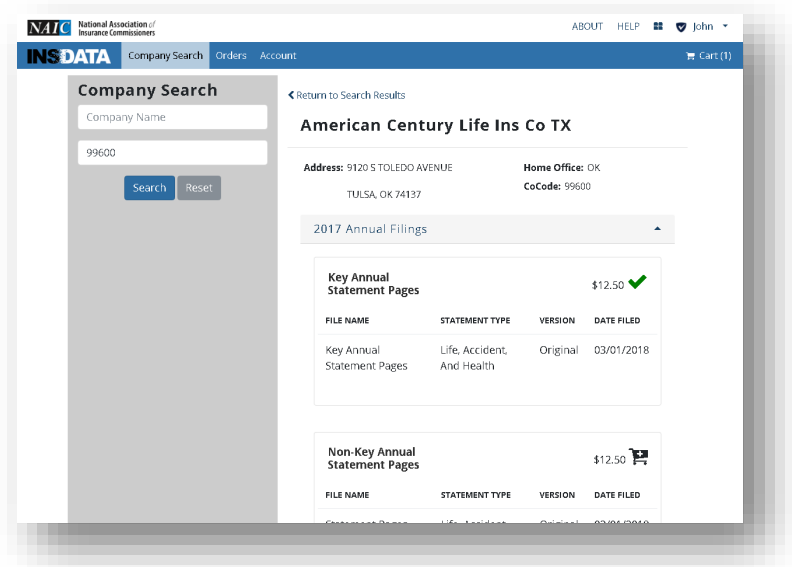

Once you are ready to check out, select the cart icon in the menu bar. Verify the selection(s) displayed are valid and then click on the checkout button. *(If the selection(s) are not valid, select the Clear Cart icon to start over or select the delete icon to remove applicable statements.)*

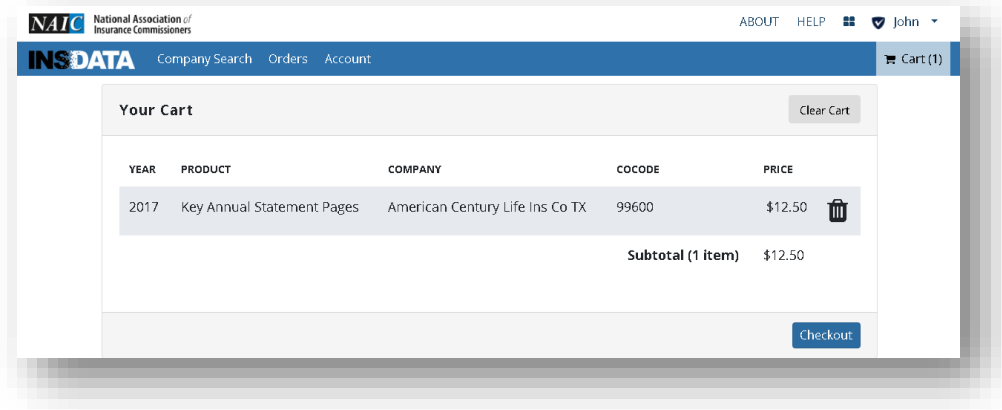

### **How to Pay for Order**

The InsData System accepts Visa, MasterCard Discover and American Express. It is important to confirm your order as we do not offer refunds or exchanges. If you are not sure if your order contains the page you want, please review the PDF Detail section prior to placing your order.

1. After selecting the Checkout button the payment page displays:

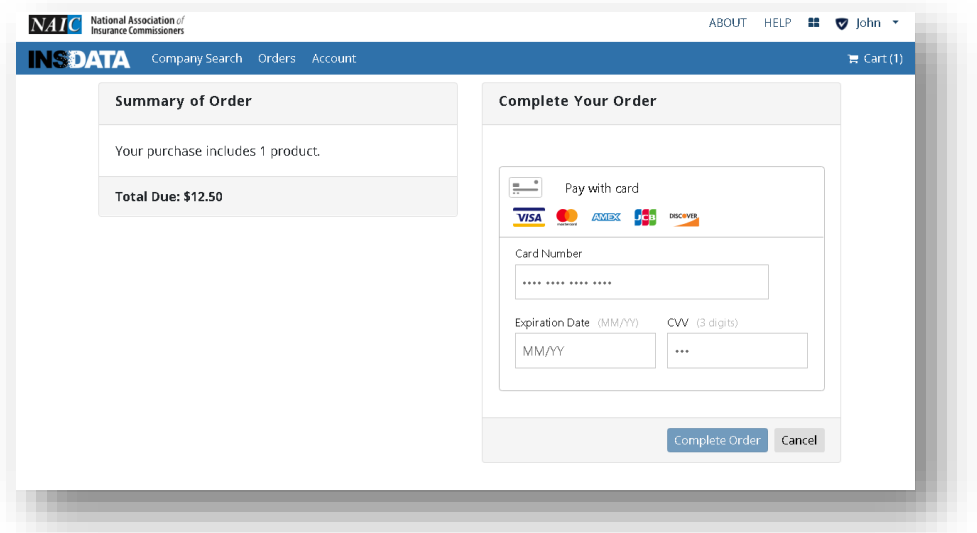

2. Review summary of order to confirm purchase and then proceed by inputting credit card information, expiration date and security code. Select Complete Order to complete purchase.

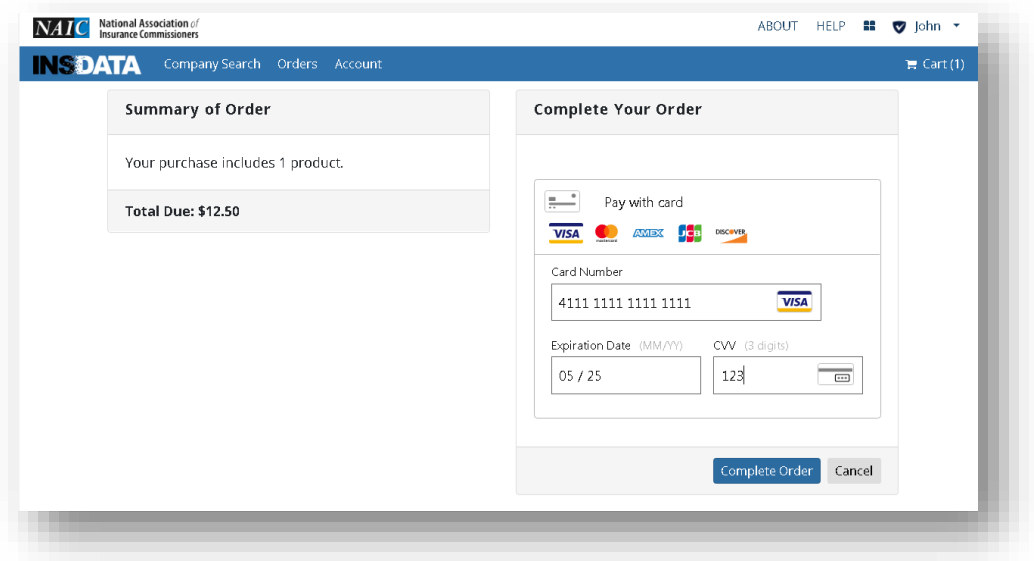

3. If you receive an error, please check the order page to confirm the order completed successfully. If you do not see the order, please click on the help link for assistance.

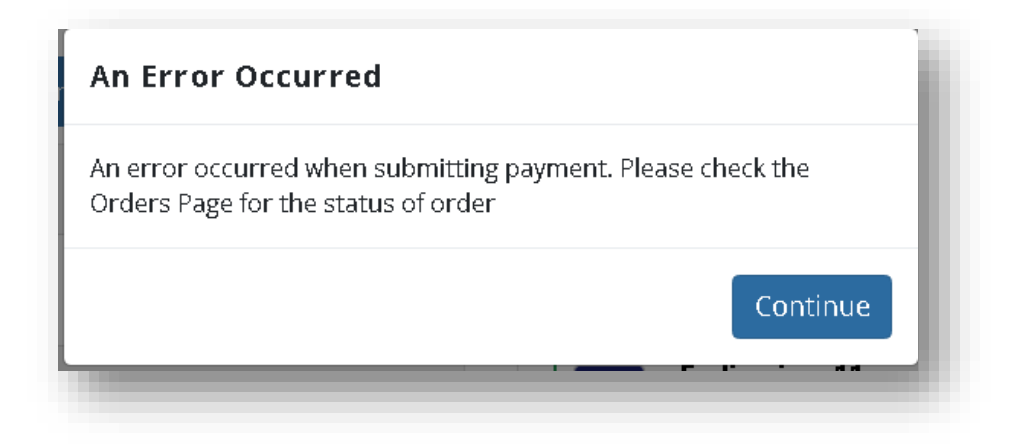

4. The following screen will display if the order completed successfully: Select continue to proceed to the order.

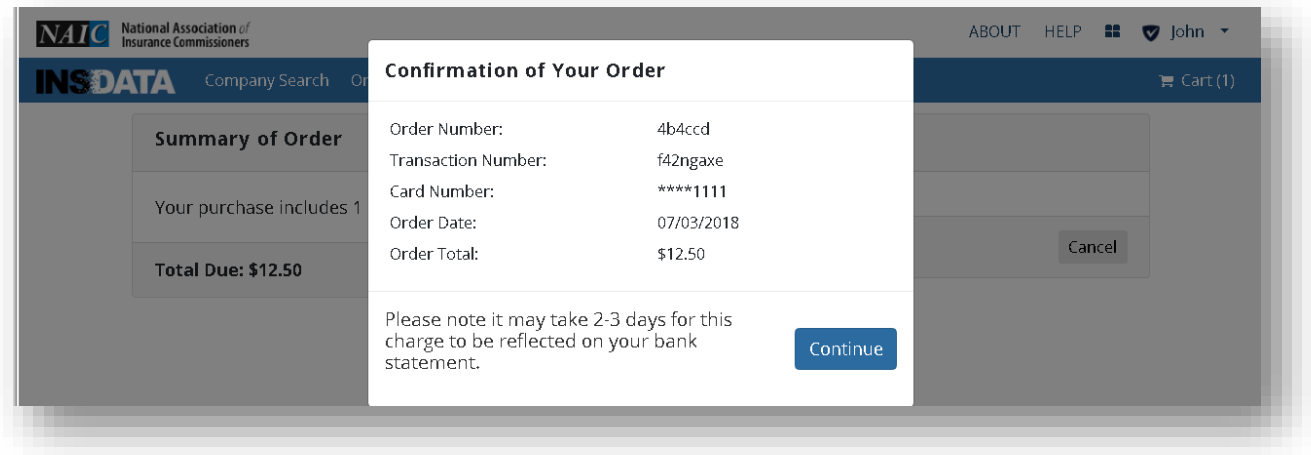

5. You will also receive email notification in your inbox which also serves as a receipt:

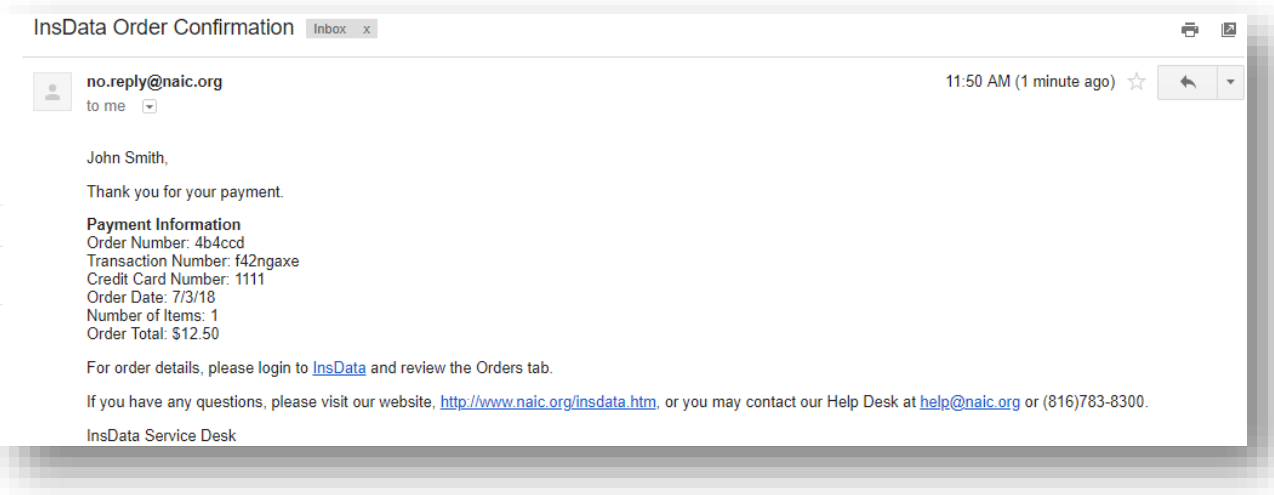

# **How to Download Order**

Statement pages available from InsData come in a PDF format. The PDF's are zipped into one file and made available to download under the Order Tab.

1. To download the order, click on the Download Order link:

If nothing happens after you click on the link, verify your pop up block is turned off.

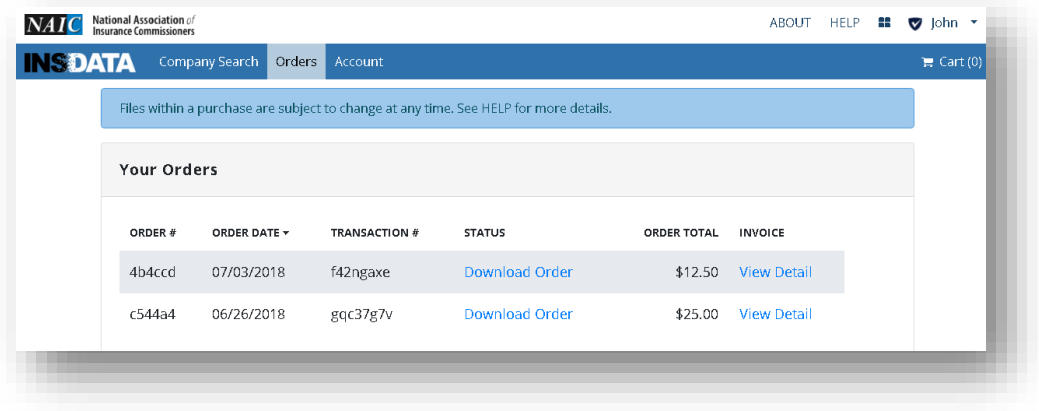

2. The zip file should display:

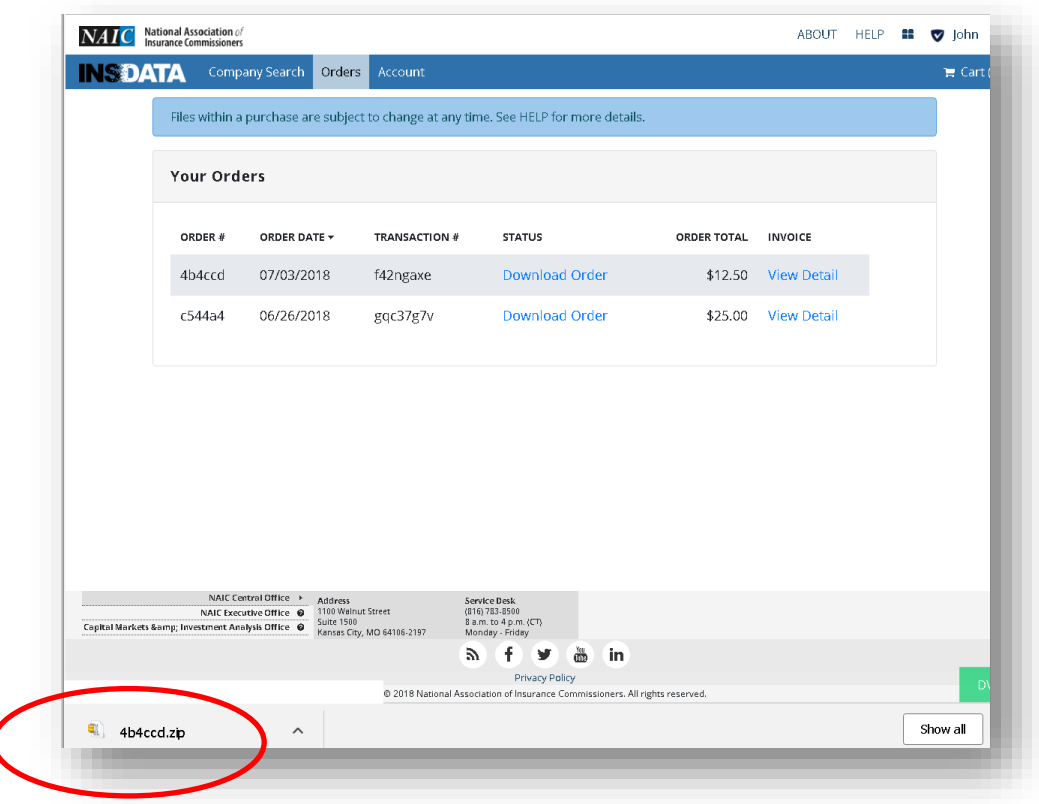

3. Double Click on the zip file to open up the order. The PDF pages will display.

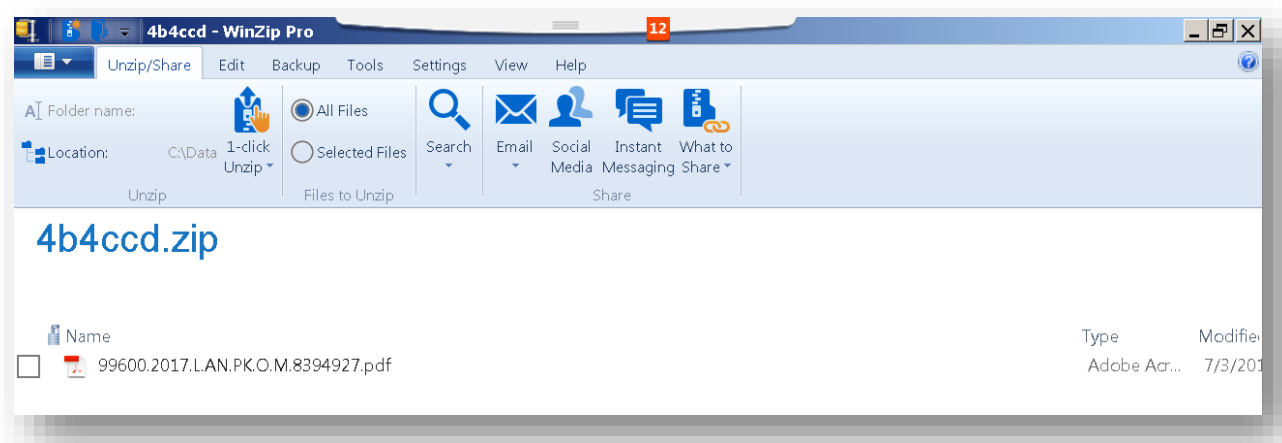

4. Double click on the PDF file to open:

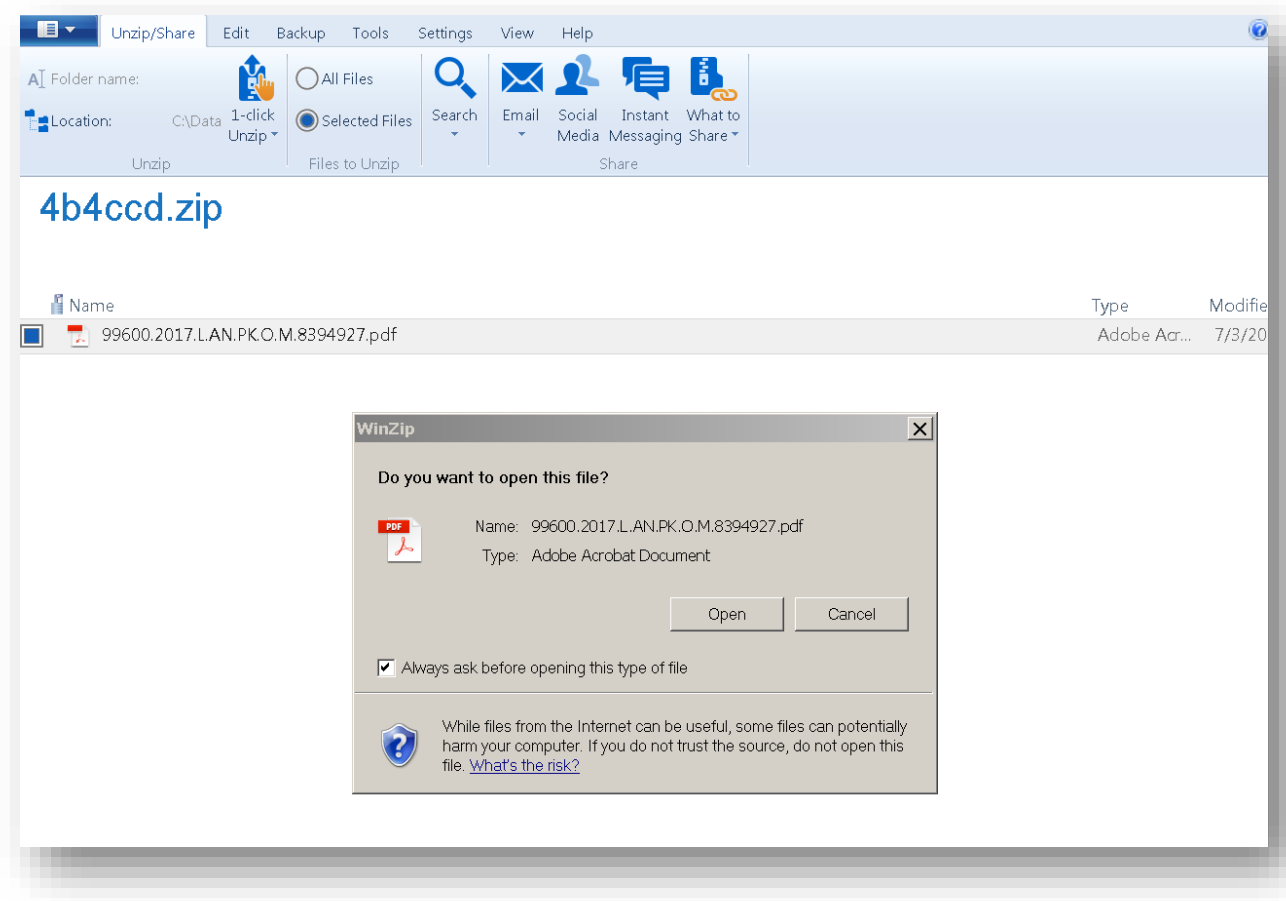

# **How to Obtain Invoice**

The InsData Order confirmation email and the Order Details page serves as the InsData invoice.

1. To obtain a copy of the InsData receipt, from the Orders tab, select the View Detail link of the order you would like a receipt for:

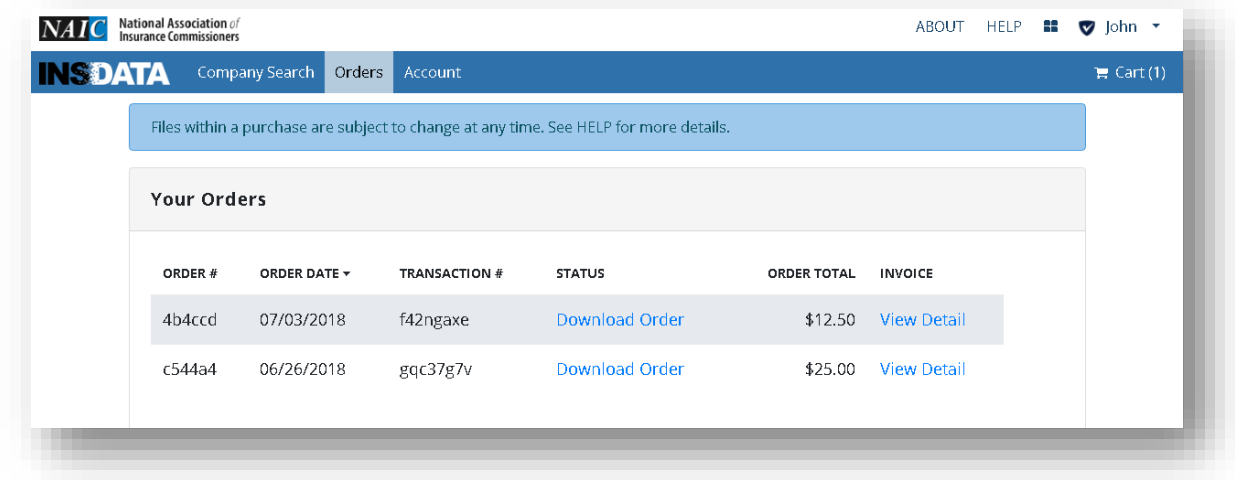

2. Right click the order details page:

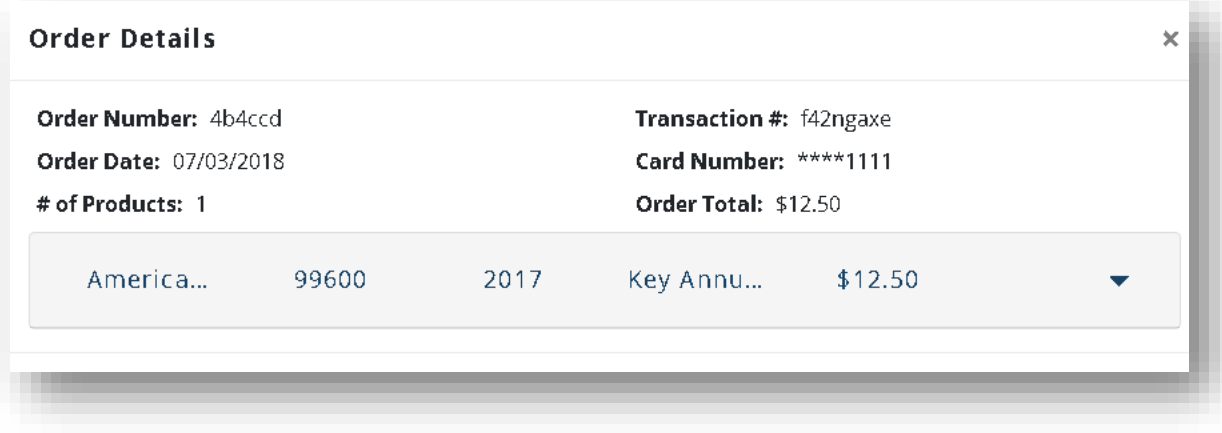

3. Right Click the page to print and use as a receipt.

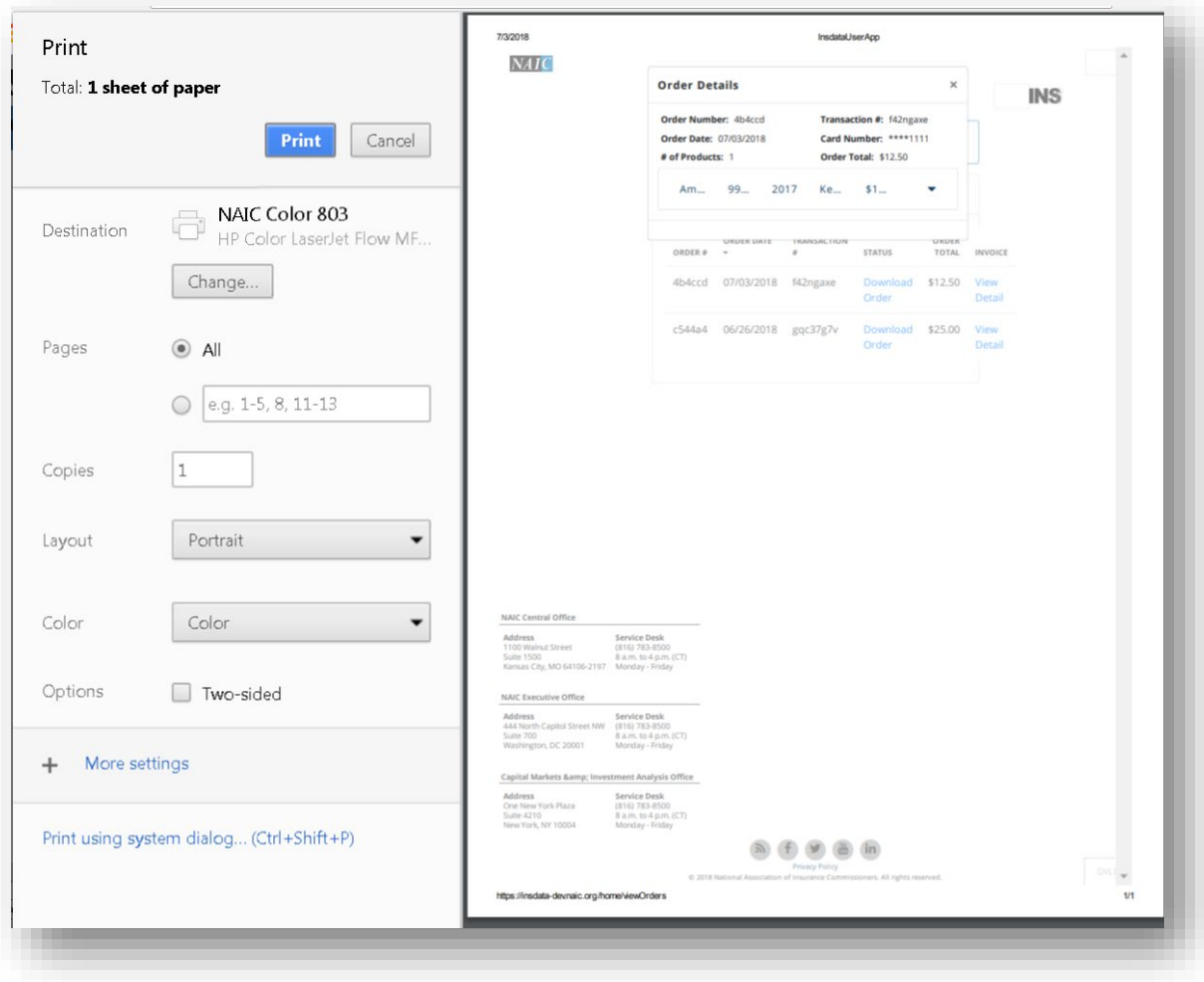

# **How to View Order History**

The Order tab gives you a view of all your InsData Orders. The orders found on this tab never expire and will always be available to you.

1. Click on the Orders Tab:

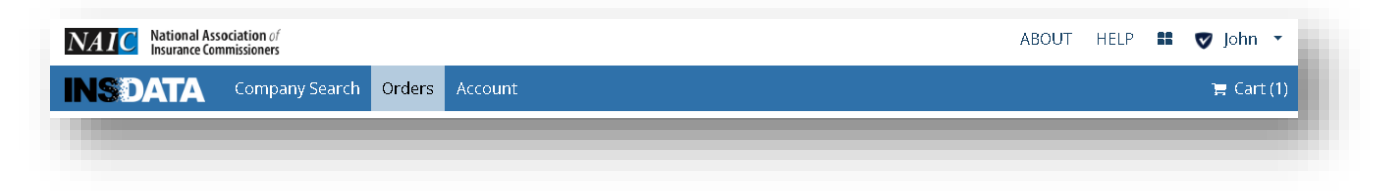

2. The Order number, order date, transaction number, status, order total and invoice columns display.

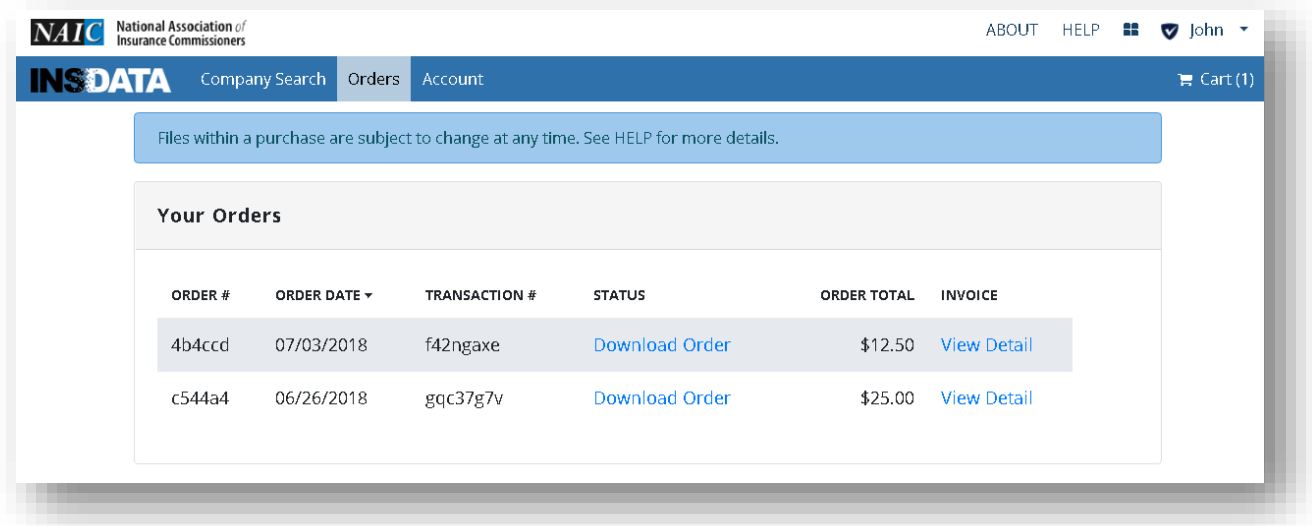

# **How to Reset Password**

1. Go to [https:/naic.org/Insdata\\_home.htm](mailto:idp@naic.org) and select **INSDATA LOGIN**. After the selection, the following page will display. Select **Click Here.**

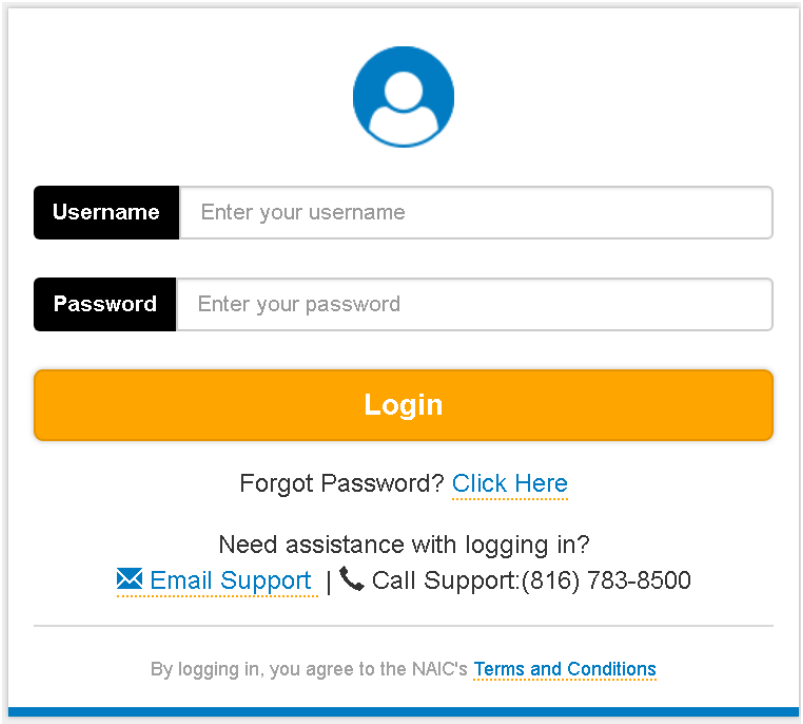

2. Enter Username and select **Search** button.

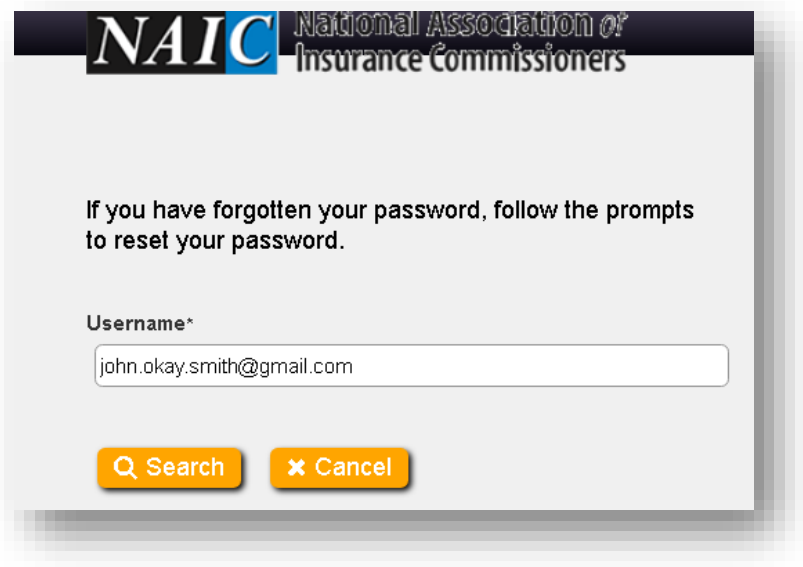

3. Go to inbox and open email with subject line 'Forgotten Password Verification':

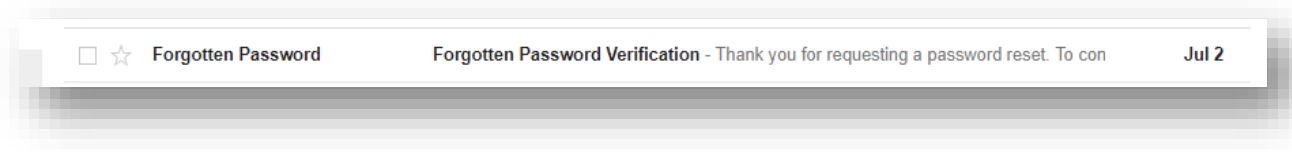

4. Select **click here (**or copy provided code)

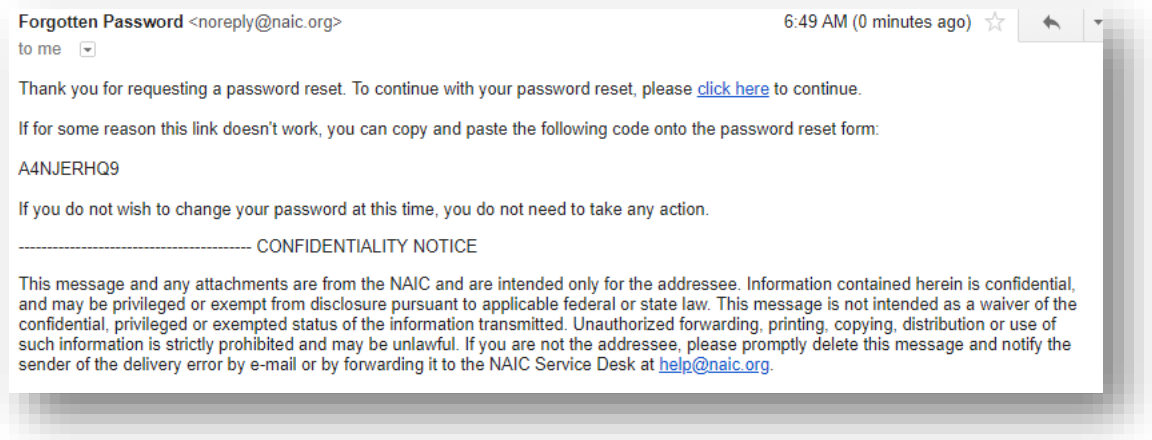

5. Enter the code on the displayed page and click 'Check Code' Button'

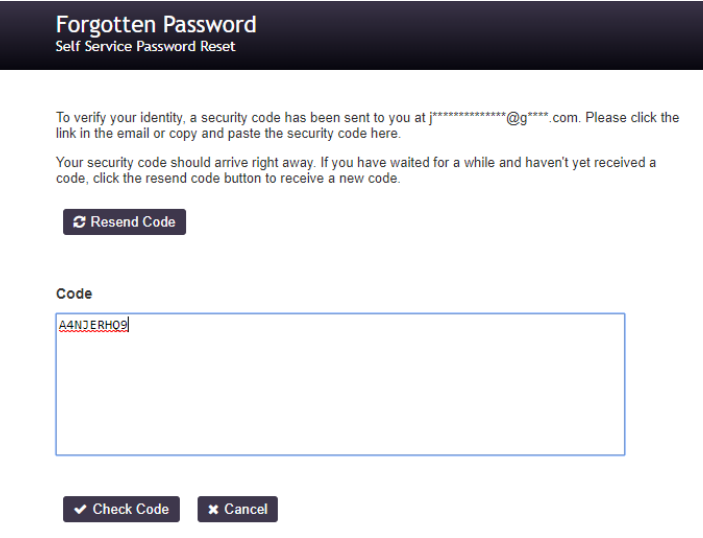

 $\overline{\phantom{a}}$ 

# **4 | Frequently Asked Questions (FAQ's)**

#### **Q: Why can't I add an 'unavailable' item to my cart?**

The company did not file, the financial statement data is considered confidential, or the domiciliary state has requested to be contacted directly.

The following list includes but is not limited to financial statement data that is not available for purchase:

- The financial statement for captive insurers
- The quarterly financial statement for non-HMO insurers who are domiciled in New Jersey and who only write business in the state of New Jersey.
- The financial statement for certain state funds
- $\textcolor{red}{\clubsuit\textcolor{blue}{\bullet}}$  The Supplemental Compensation Exhibit
- \* The Supplemental Health Care Exhibit Allocation Report
- RBC Information

**Q: Why is my download missing data?**

The data isn't due until later in the year, the insurer did not provide us with the data or the data is considered confidential.

**Q: Can I receive this data in a csv format?**

Yes. Contact the Insurance Data Products Department at idp@naic.org.

**Q: Can I pay using PayPal or a Check**

No. We currently only accept MasterCard, Visa, Discover and American Express

**Q: Where can I find a specific page or schedule in my download?**

In the PDF Data Detail Section

**Q: What happened to the Data Request Form that allowed me to get 5 for free?**

We are excited to offer our consumers a summary of the current year Financial Reports for Insurance Companies.

This report has replaced the '5 for Free' program and offers consumers an unlimited number of summary reports at no cost.

The report provides a summarized view of the companies premiums earned, assets and liabilities and can be obtained by going to

naic.org>consumers>Consumer Information Source(CIS) and entering the company information, and then selecting 'Financial Information'

followed by 'Get Company Overview'